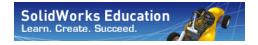

# An Introduction to Motion Analysis Applications with SolidWorks Motion, Student Workbook

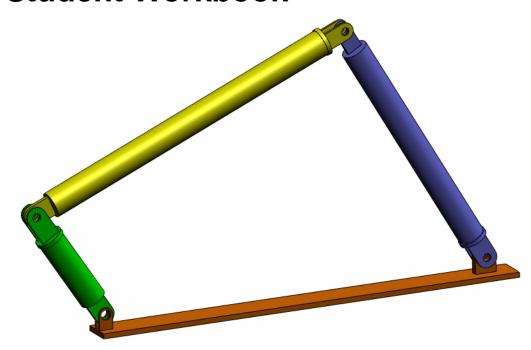

© 1995-2010, Dassault Systèmes SolidWorks Corporation, a Dassault Systèmes S.A. company, 300 Baker Avenue, Concord, Mass. 01742 USA. All Rights Reserved.

The information and the software discussed in this document are subject to change without notice and are not commitments by Dassault Systèmes SolidWorks Corporation (DS SolidWorks).

No material may be reproduced or transmitted in any form or by any means, electronically or manually, for any purpose without the express written permission of DS SolidWorks.

The software discussed in this document is furnished under a license and may be used or copied only in accordance with the terms of the license. All warranties given by DS SolidWorks as to the software and documentation are set forth in the license agreement, and nothing stated in, or implied by, this document or its contents shall be considered or deemed a modification or amendment of any terms, including warranties, in the license agreement.

#### **Patent Notices**

SolidWorks® 3D mechanical CAD software is protected by U.S. Patents 5,815,154; 6,219,049; 6,219,055; 6,611,725; 6,844,877; 6,898,560; 6,906,712; 7,079,990; 7,477,262; 7,558,705; 7,571,079; 7,590,497; 7,643,027; 7,672,822; 7,688,318; 7,694,238; 7,853,940; and foreign patents, (e.g., EP 1,116,190 and JP 3,517,643).

eDrawings® software is protected by U.S. Patent 7,184,044; U.S. Patent 7,502,027; and Canadian Patent 2,318,706.

U.S. and foreign patents pending.

# Trademarks and Product Names for SolidWorks Products and Services

SolidWorks, 3D PartStream.NET, 3D ContentCentral, eDrawings, and the eDrawings logo are registered trademarks and FeatureManager is a jointly owned registered trademark of DS SolidWorks.

CircuitWorks, Feature Palette, FloXpress, PhotoWorks, TolAnalyst, and XchangeWorks are trademarks of DS SolidWorks.

Feature Works is a registered trademark of Geometric Software Solutions Ltd.

SolidWorks 2011, SolidWorks Enterprise PDM, SolidWorks Simulation, SolidWorks Flow Simulation, and eDrawings Professional are product names of DS SolidWorks.

Other brand or product names are trademarks or registered trademarks of their respective holders.

# COMMERCIAL COMPUTER SOFTWARE - PROPRIETARY

Contractor/Manufacturer:

Patents Pending.

U.S. Government Restricted Rights. Use, duplication, or disclosure by the government is subject to restrictions as set forth in FAR 52.227-19 (Commercial Computer Software - Restricted Rights), DFARS 227.7202 (Commercial Computer Software and Commercial Computer Software Documentation), and in the license agreement, as applicable.

Dassault Systèmes SolidWorks Corporation, 300 Baker Avenue, Concord, Massachusetts 01742 USA

# Copyright Notices for SolidWorks Standard, Premium, Professional, and Education Products

Portions of this software © 1986-2010 Siemens Product Lifecycle Management Software Inc. All rights reserved.

Portions of this software © 1986-2010 Siemens Industry Software Limited. All rights reserved.

Portions of this software © 1998-2010 Geometric Ltd.

Portions of this software © 1996-2010 Microsoft Corporation.

All rights reserved.

Portions of this software incorporate Phys $X^{\text{TM}}$  by NVIDIA 2006-2010.

Portions of this software © 2001 - 2010 Luxology, Inc. All rights reserved, Patents Pending.

Portions of this software © 2007 - 2010 DriveWorks Ltd. Copyright 1984-2010 Adobe Systems Inc. and its licensors. All rights reserved. Protected by U.S. Patents 5,929,866; 5,943,063; 6,289,364; 6,563,502; 6,639,593; 6,754,382;

Adobe, the Adobe logo, Acrobat, the Adobe PDF logo, Distiller and Reader are registered trademarks or trademarks of Adobe Systems Inc. in the U.S. and other countries.

For more copyright information, in SolidWorks see Help > About SolidWorks.

# Copyright Notices for SolidWorks Simulation Products

Portions of this software © 2008 Solversoft Corporation. PCGLSS © 1992-2007 Computational Applications and System Integration, Inc. All rights reserved.

#### **Copyright Notices for Enterprise PDM Product**

Outside In® Viewer Technology, © Copyright 1992-2010, Oracle

© Copyright 1995-2010, Oracle. All rights reserved.

Portions of this software © 1996-2010 Microsoft Corporation.

All rights reserved.

#### **Copyright Notices for eDrawings Products**

Portions of this software © 2000-2010 Tech Soft 3D.

Portions of this software  $\ensuremath{\mathbb{C}}$  1995-1998 Jean-Loup Gailly and Mark Adler.

Portions of this software © 1998-2001 3Dconnexion.

Portions of this software  $\ensuremath{\mathbb{C}}$  1998-2010 Open Design Alliance. All rights reserved.

Portions of this software © 1995-2009 Spatial Corporation. This software is based in part on the work of the Independent JPEG Group.

Document Number: PMS0319-ENG

# Introduction

#### **About This Course**

The *Introduction to Motion Analysis Applications with SolidWorks Motion* and its supporting materials is designed to assist you in learning SolidWorks Motion Simulation in an academic setting. It offers a competency-based approach to learning rigid body kinematics and dynamics concepts.

#### **Online Tutorials**

The *Introduction to Motion Analysis Applications with SolidWorks Motion* is a companion resource and is supplemented by the SolidWorks Motion Online Tutorials.

#### **Accessing the Tutorials**

To start the Online Tutorials, click **Help, SolidWorks Tutorials, All SolidWorks Tutorials**. The SolidWorks window is resized and a second window will appears next to it with a list of the available tutorials. As you move the pointer over the links, an illustration of the tutorial will appear at the bottom of the window. Click the desired link to start that tutorial.

#### **Conventions**

Set your screen resolution to 1280x1024 for optimal viewing of the tutorials.

The following icons appear in the tutorials:

Next Moves to the next screen in the tutorial.

Represents a note or tip. It is not a link; the information is to the right of the icon. Notes and tips provide time-saving steps and helpful hints.

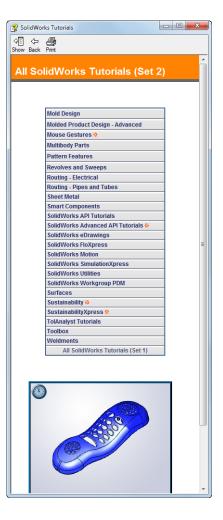

1

- You can click most toolbar buttons that appear in the lessons to flash the corresponding SolidWorks button. The first time you click the button, an ActiveX control message appears: An ActiveX control on this page might be unsafe to interact\_with other parts of the page. Do you want to allow this interaction? This is a standard precautionary measure. The ActiveX controls in the Online Tutorials will not harm your system. If you click **No**, the scripts are disabled for that topic. Click **Yes** to run the scripts and flash the button.
- Open File or Set this option automatically opens the file or sets the option.
- Video example shows a video about this step.
- A closer look at... links to more information about a topic. Although not required to complete the tutorial, it offers more detail on the subject.
- Why did I... links to more information about a procedure, and the reasons for the method given. This information is not required to complete the tutorial.

#### **Printing the Tutorials**

If you like, you can print the Online Tutorials by following this procedure:

- 1 On the tutorial navigation toolbar, click **Show** how.

  This displays the table of contents for the Online Tutorials.
- 2 Right-click the book representing the lesson you wish to print and select **Print** from the shortcut menu.
  - The **Print Topics** dialog box appears.
- 3 Select Print the selected heading and all subtopics, and click OK.
- 4 Repeat this process for each lesson that you want to print.

#### **SolidWorks Simulation Product Line**

While this course focuses on the introduction to the rigid body dynamics using SolidWorks Motion Simulation, the full product line covers a wide range of analysis areas to consider. The paragraphs below lists the full offering of the SolidWorks Simulation packages and modules.

Static studies provide tools for the linear stress analysis of parts and assemblies loaded by static loads. Typical questions that will be answered using this study type are:
Will my part break under normal operating loads?

Is the model over-designed?

Can my design be modified to increase the safety factor?

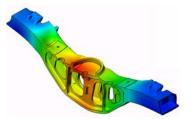

Buckling studies analyze performance of the thin parts loaded in compression. Typical questions that will be answered using this study type are:

Legs of my vessel are strong enough not to fail in yielding; but are they strong enough not to collapse due to loss of stability?

Can my design be modified to ensure stability of the thin components in my assembly?

Frequency studies offer tools for the analysis of the natural modes and frequencies. This is essential in the design or many components loaded in both static and dynamic ways. Typical questions that will be answered using this study type are: Will my part resonate under normal operating loads? Are the frequency characteristics of my components suitable for the given application?

Can my design be modified to improve the frequency characteristics?

Thermal studies offer tools for the analysis of the heat transfer by means of conduction, convection, and radiation. Typical questions that will be answered using this study type are:

Will the temperatures changes effect my model? How does my model operate in an environment with temperature fluctuation?

How long does it take for my model to cool down or overheat?

Does temperature change cause my model to expand?

Will the stresses caused by the temperature change cause my product failure (static studies, coupled with thermal studies would be used to answer this question)?

Drop test studies are used to analyze the stress of moving parts or assemblies impacting an obstacle. Typical questions that will be answered using this study type are:

What will happen if my product is mishandled during transportation or dropped?

How does my product behave when dropped on hard wood floor, carpet or concrete?

Optimization studies are applied to improve (optimize) your initial design based on a set of selected criteria such as maximum stress, weight, optimum frequency, etc. Typical questions that will be answered using this study type are:

Can the shape of my model be changed while maintaining the design intent?

Can my design be made lighter, smaller, cheaper without compromising strength of performance?

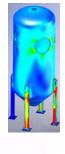

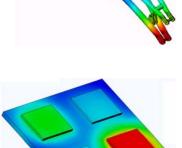

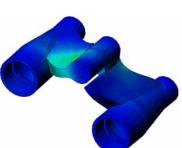

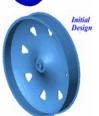

Fatigue studies analyze the resistance of parts and assemblies loaded repetitively over long periods of time. Typical questions that will be answered using this study type are: Can the life span of my product be estimated accurately? Will modifying my current design help extend the product life?

Is my model safe when exposed to fluctuating force or temperature loads over long periods of time?

Will redesigning my model help minimize damage caused by fluctuating forces or temperature?

Nonlinear studies provide tools for analyzing stress in parts and assemblies that experience severe loadings and/or large deformations. Typical questions that will be answered using this study type are: Will parts made of rubber (o-rings for example) or foam perform well under given load?

Does my model experience excessive bending during normal operating conditions?

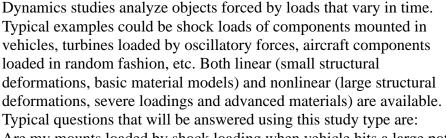

Are my mounts loaded by shock loading when vehicle hits a large pothole on the road designed safely? How much does it deform under such circumstances?

Flow Simulation enables user to analyze the behavior and effect of moving fluids around or within parts and assemblies. Heat transfer in both fluids and solids is considered as well. Pressure and temperature effect can subsequently be transferred into SolidWorks Simulation studies to continue with the stress analysis. Typical questions that will be answered using this modulus are:

Is the fluid moving too fast and will it cause problems in my design? Is the moving fluid too hot or too cold?

Is the heat transfer in my product efficient? Can it be improved? How effective is my design at moving fluid through the system?

Composites modulus allows users to simulate structures manufactured from laminated composite materials. Typical questions that will be answered using this modulus are:

Is the composite model failing under the given loading? Can the structure be made lighter using composite materials while not compromising with the strength and safety? Will my layered composite delaminate?

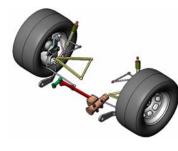

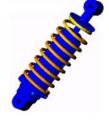

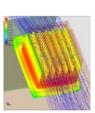

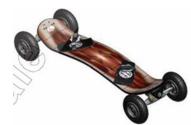

2

# **Basic Functionality of SolidWorks Motion**

### Active Learning Exercise – Motion analysis of a 4 bar mechanism

Use SolidWorks Motion Simulation to perform motion analysis on the 4Bar. SLDASM assembly shown below. The green link is given an angular displacement of 45 degrees in 1 sec in the clockwise direction and it is required to determine the angular velocity and acceleration of the other links as a function of time. Also we will calculate the torque needed to induce this motion as an in class discussion topic.

The step by step instructions are given below.

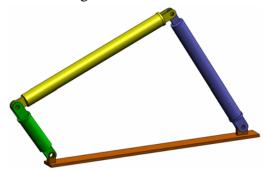

### Opening the 4Bar.SLDASM document

1 Click **File**, **Open**. In the Open dialog box, browse to the 4Bar. SLDASM assembly located in the corresponding subfolder of the SolidWorks Curriculum\_and\_Courseware\_2011 folder and click **Open** (or double-click the part).

#### **Checking the SolidWorks Motion Add-In**

Mate sure that SolidWorks Motion Add-In is activated.

To do so:

- 1 Click **Tools**, **Add-Ins**. The **Add-Ins** dialog box appears.
- 2 Make sure that the check boxes next to SolidWorks Motion are checked.
- 3 Click OK.

#### **Model Description**

This model represents a typical 4 bar linkage mechanism. The Base part is fixed and cannot move. It always stays horizontal and in real life is fixed to the ground. The other three links are connected to each other and to the base with pins. The links are allowed to hinge about the pins in the same plane and any out of plane motion is prevented. When you model this mechanism in SolidWorks we create mates to put the parts in place. SolidWorks Motion automatically translates these mates into the internal joints. Each mate has several degrees of freedom associated with it. For example a concentric mate has only two degrees of freedom (translation and rotation about its axis). For more details on mates and the degrees of freedom they have please refer to the online help on SolidWorks Motion Simulation.

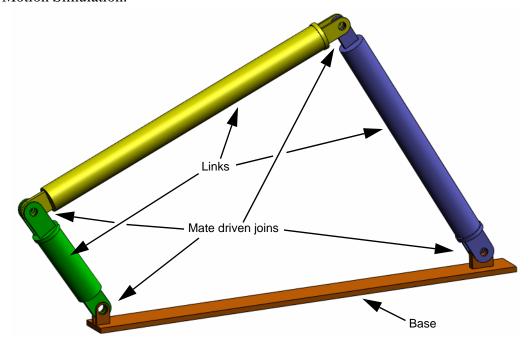

### **Switching to SolidWorks Motion Manager**

Switch to SolidWorks Motion by clicking the Animation1 tab in the bottom left hand corner.

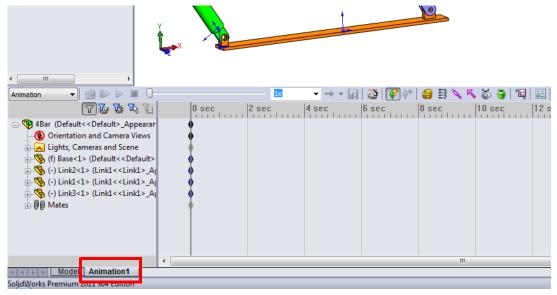

SolidWorks Motion takes full advantage of SolidWorks Animator and thus the look and feel of the SolidWorksMotionManager is very similar to that of the SolidWorks Animator.

### **Fixed and Moving Components**

Fixed and moving components in SolidWorks Motion are determined by their **Fix/Float** status in the SolidWorks model. In our case, Base component is fixed while the other three links are moving.

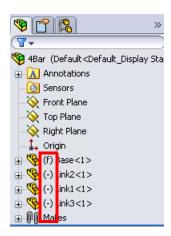

#### Automatic Creation of internal joints from SolidWorks Assembly Mates

The motion of the mechanism is fully defined by the SolidWorks mates.

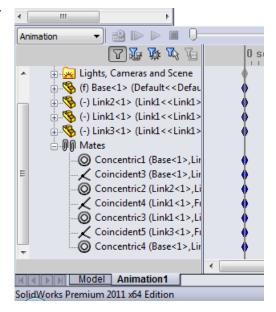

#### **Specifying the Input Motion**

Next we will define a motion to one of the links. In this example we would like to rotate Link2 by 45 degrees clockwise about the Base. To do this we will impose a rotary motion to Link2 at the location of the concentric mate simulating the pin connection with the Base. The angular displacement needs to be achieved in 1 sec and we will use a step function to ensure that Link2 rotates smoothly from 0 to 45 degrees.

Click on the **Motor** icon **3** to open the **Motor** dialog.

Under Motor Type select Rotary Motor.

Under Component/Direction, select the cylindrical face of Link2 pinned to the Base (see the figure) for both the Motor Direction and Motor Location fields. The motor will be located at the center of the selected cylindrical face.

Under **Motion** select **Expression** to open the **Function Builder** window.

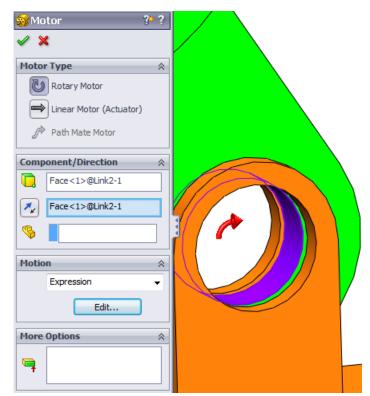

Note: The last field under Component/Direction property dialog, Component to more relative to, is used to specify reference component for the relative motion input. Since we wish to move Link2 with respect to the fixed Base, this field will be left blank.

The last property dialog, **More Options**, enables user to specify the Load- bearing faces/Edges for the transfer of the motion loads in the SolidWorks Simulation stress analysis software.

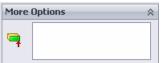

In the Function Builder window, select Displacement (deg) for Value (y) and enter STEP(TIME,0,0D,1,45D) in the Expression Defnition field.

**Note:** You can also double-click **STEP(x,h0,x1,h1)** from the list of the available functions on the right hand side of the **Function Builder** window.

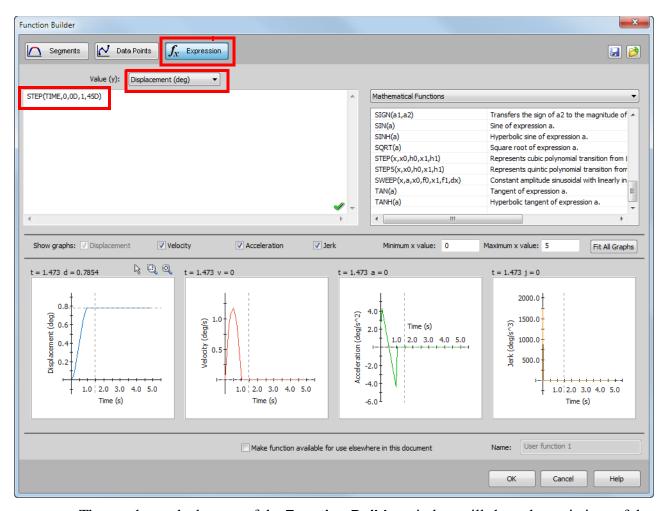

The graphs on the bottom of the **Function Builder** window will show the variations of the displacements, velocities, accelerations and jerk

Click **OK** twice to close the **Function Builder** window and the **Motor** PropertyManager.

#### Motion analysis type

SolidWorks offers three types of the assembly motion simulation:

- 1 **Animation** is simple motion simulation ignoring the components' inertial properties, contacts, forces and similar. Its use is suited for the verification of the correct mates or basic animations, for example.
- **2 Basic Motion** offers some level of realism by accounting for the inertial properties of the components for example. It does not, however, recognize externally applied forces.
- **Motion Analysis** is the most sophisticated motion analysis tool reflecting all required analysis features such as inertial properties, external forces, contacts, mate friction etc.

Under **Type of Study** on the left hand side of the SolidWorksMotionManager, select **Motion Analysis**.

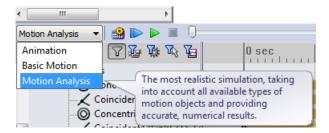

#### Simulation time

The duration of the motion simulation is driven by the topmost time line in the SolidWorksMotionManager. Because SolidWorks Motion sets the default analysis duration to 5 seconds this parameter needs to be modified.

Move the end time key of the topmost timeline from 5 second to a 1 second location.

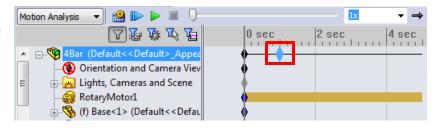

**Note:** The zoom keys • allow you to zoom in and out on the time line. Right-clicking on the timeline key allows you to manually input the desired simulation time.

#### **Running the Simulation**

Note the motion simulation during the calculation.

#### Looking at the Results

#### Absolute results in the global coordinate system

First let us plot the angluar velocity and acceleration for Link1.

Click the **Results and Plots** icon to open the **Results** dialog.

Under Results select Displacement/Velocity/ Acceleration, Angular Velocity and Z Component.

Still under **Results** select Link1.

The Component to define XYZ directions (optional) field is used to reference our plot results with respect to a local coordinate system of another moving component. To plot the results in the default coordinate system shown in the figure, leave this field empty.

Click **OK** to show the plot.

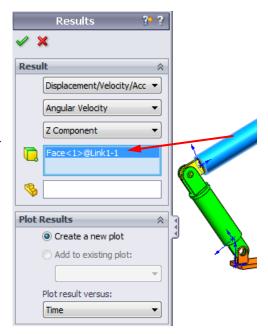

The plot shows the variation of the angular velocity of the center of mass for Link1 as function of time.

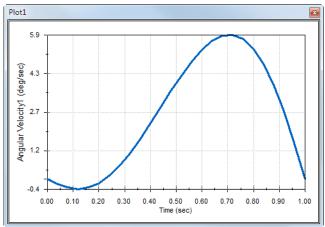

Repeate the above procedure to plot the **Z Component** of the **Angular Acceleration** for the center of mass of Link1.

In the global coordinate system, the results indicate the maximum angular velocity and angular acceleration of 6 deg/sec and 38 deg/sec^2, respectively.

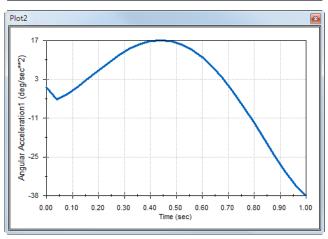

Similarly, create the plots of the **Z Component** of angular velocity and angular acceleration at the center of mass for Link2 and Link3.

### Storing and editting result plots

The generated result plot featuers are stored in the newly created Results folder on the bottom of the SolidWorksMotionManager.

Right-clicking on any plot feature allows you to hide and show the plot, as well as edit its settings.

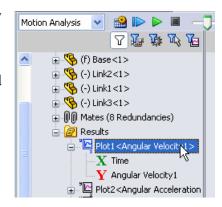

#### More on the Results

#### Relative results in global coordinate system

Let us plot the **Z Component** of the relative angular acceleration of Link1 with respect to Link3.

Expand the Results folder. Make sure that Plot2 is shown. Right-click on Plot2 and select **Edit Feature**.

Select Link3 as the second component in the Select one or two part faces or one mate/simulation element to create results field.

Click **OK** to show the plot.

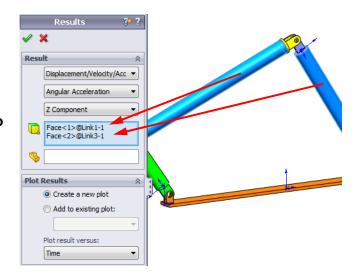

The plot shows the acceleration magnitude of Link1 (its center of mass) with respect to Link3 (part's coordinate system). The maximum relative acceleration is 139 deg/sec^2 in the negative rotational Z direction.

Note also that the variation of the acceleration chagned significantly when compared to the absolute acceleration result for Link1 alone above.

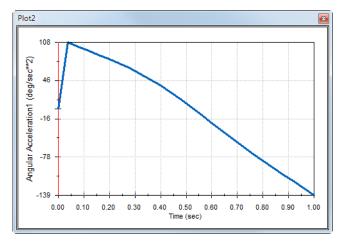

**Note:** The positive rotational direction can be determined using the right hand rule. Point the thumb of the right hand into the direction of the axis (in our case it would be the Z axis). Your fingers will then show the positive direction for the Z component of the rotation.

#### Relative results in local coordinate system

Let us transform the Z component of the absolute acceleration of Link1 into the local coordinate system of Link2.

Edit the above plot, Plot2, delete Link3 from the Select one or two part faces or one mate/simulation element to create results field.

Then select Link2 in the Component to define XYZ directions field.

Click **OK** to show the plot.

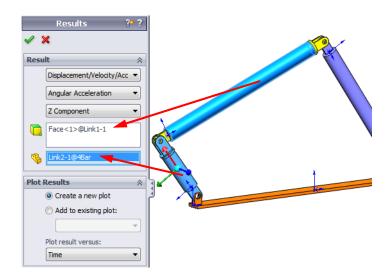

**Note:** The triad on the Link2 component indicates the output local coordinate system. Contrary to the global coordinate system which is fixed, local coordinate systems may rotate. In our case, the selected local coordinate system will rotate because Link2 component rotates as the mechanism moves.

The maximum Z component of absolute acceleration of Link1 in the local coordinate system of Link2 is 38 deg/sec^2 in the negative Z rotational direction.

Comparing this absolute result in the local corodinate system to the absolute acceleration in the global coordinate system, we conclude that they are identical. This is because Z axes in both systems are aligned.

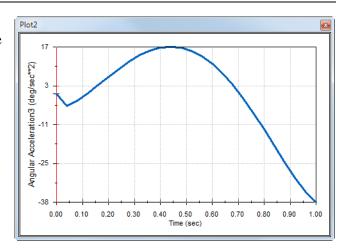

Repeate the above for various selection of components and local coordinate systems.

#### **Create a Trace Path**

SolidWorks Motion allows you to graphically display the path that any point on any moving part follows. This is called a trace path. You can create trace path with reference to any fixed part or with reference to any moving component in the assembly. We will create a trace path for a point located on Linkl component.

To create a trace path right click on the **Results and Plots** icon.

## In the Results dialog select Displacement/ Velocity/Acceleration and Trace Path.

In the first selection field select the circular edge on Link1 to identify the center point of the circle. The sphere graphically shows the center of the circle.

# Check the Show vector in graphics window check box.

The path will then show on the screen as black curve.

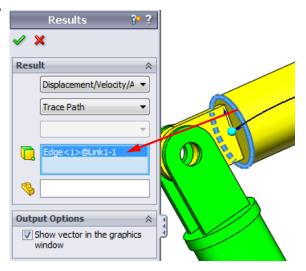

**Note:** The resulting trace path is by default shown with respect to the fixed ground. To show the trace path with respect to another moving component, one would have to select this reference component as a second item in the same selection field.

Click **OK** to close the **Results** dialog.

Zoom out to see the entire model and **Play** the simulation.

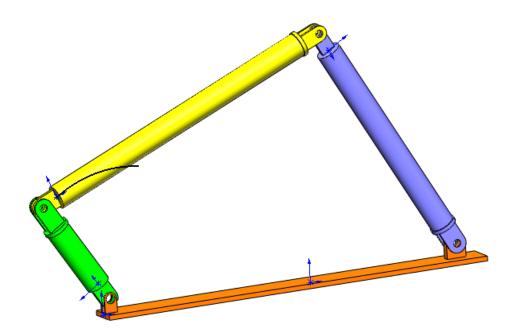

This completes your first SolidWorks Motion simulation.

# **5 Minute Assessment**

| 1. How do you start a SolidWorks Motion session?                    |
|---------------------------------------------------------------------|
| 2. How do you activate SolidWorks Motion Add-In?                    |
| 3. What types of motion analyses are available in SolidWorks?       |
| 4. What is analysis?                                                |
| 5. Why analysis is important?                                       |
| 6. What does SolidWorks Motion analysis calculate?                  |
| 7. Does SolidWorks Motion assume the parts to be rigid or flexible? |
| 8. Why is motion analysis important?                                |
| 9. What are the main steps in performing motion analysis?           |
| 10. What is a trace path?                                           |
| 11. Are Solidworks mates used in SolidWorks Motion model?           |

### **Project — Slider Crank Mechanism**

In this project you will see how to use SolidWorks Motion to simulate a slider crank mechanism and also calculate the velocity and acceleration of the center of mass of the reciprocating part in the mechanism.

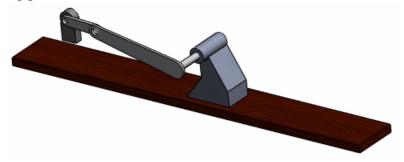

#### **Tasks**

- 1 Open the SliderCrank.sldasm located in the corresponding subfolder of the SolidWorks Curriculum\_and\_Courseware\_2011 folder and click **Open** (or double-click the part).
- 2 Review the fixed and moving parts in the assembly.
- 3 Prescribe uniform 360 deg/sec rotational velocity to the Crank. Make sure that the motion is specified at the BasePart/Crank pin location. (You can enter **360 deg/sec** directly into the **Motor speed** field. SolidWorks Motion then converts the value to RPM).
- 4 Run SolidWorks Motion simulation for 5 seconds.
- **5** Determine the velocity and acceleration of the MovingPart.

# **Lesson 1 Vocabulary Worksheet**

| Name                                                                 | Class:                   | Date:                           |
|----------------------------------------------------------------------|--------------------------|---------------------------------|
| D                                                                    |                          |                                 |
| Directions: Fill in the blanks with the                              | e proper words.          |                                 |
| 1. The sequence of creating a model testing it:                      | in SolidWorks, manuf     | acturing a prototype, and       |
| 2. The method used by SolidWorks M                                   | Motion to perform mot    | ion analysis:                   |
| 3. The entity that connects two parts a parts:                       | and also governs the re  | elative motion between the two  |
| 4. How many degrees of freedom do                                    | es a free body have?:    |                                 |
| 5. How many degrees of freedom do                                    | es a concentric mate h   | ave?:                           |
| 6. How many degrees of freedom do                                    | es a fixed part have?:   |                                 |
| 7. A path or trajectory that any point                               | on a moving part follo   | ows:                            |
| 8. The trace path of a reciprocating c                               | ylinder with respect to  | the ground represents a:        |
| 9. The types of Motion that can be gi                                | iven to a concentric ma  | ate:                            |
| 10. In SolidWorks Motion the mover                                   | ment of gears can be si  | mulated using:                  |
| 11. A mechanism that is used to trans                                | sform rotary motion to   | reciprocating motion:           |
| 12. The ratio of the output torque exerciple required at the driver: | erted by the driven link | x to the necessary input torque |

# **Lesson 1 Quiz**

| Name:                                                                                                   | Class:                | Date:                      |
|----------------------------------------------------------------------------------------------------|-----------------------|----------------------------|
| Directions: Answer each question by writing provided.  1. How to switch between the SolidWorks Manager? |                       | _                          |
| 2. What types of motion analysis can you                                                                | perform in SolidWor   | rks Motion?                |
| 3. How does SolidWorks Motion automati                                                                  | cally create internal | joints?                    |
| 4. How do you assign motion to a part man                                                               | te?                   |                            |
| 5. If I want to assign a rotary motion to a p I assign the motion?                                      | art smoothly with a ş | given time then how should |
| 6. How many degrees of freedom does a p                                                                 | oint-to-point coincid | lent mate have?            |
| 7. What is a trace path?                                                                                |                       |                            |
| 8. Name one application of trace path?                                                                  |                       |                            |